## **CRIAR GAVETAS E PASTAS - Mesa Virtual**

Para organizar a disposição de processos e documentos no setor é possível criar gavetas e pastas. Essa organização é específica de cada setor, que pode organizar por assuntos, por responsáveis, ou da maneira que considerar mais adequada.

Por meio do Mesa Virtual é possível acessar a página para criar pastas para o setor pelo seguinte caminho:

Selecione o filtro **PROCESSOS NA UNIDADE**, localizado na parte direita da Mesa Virtual.

Nessa página, no canto esquerdo, será possível visualizar os dados para criar gavetas e pastas para o setor.

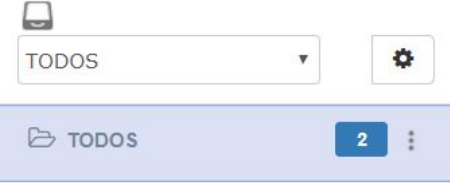

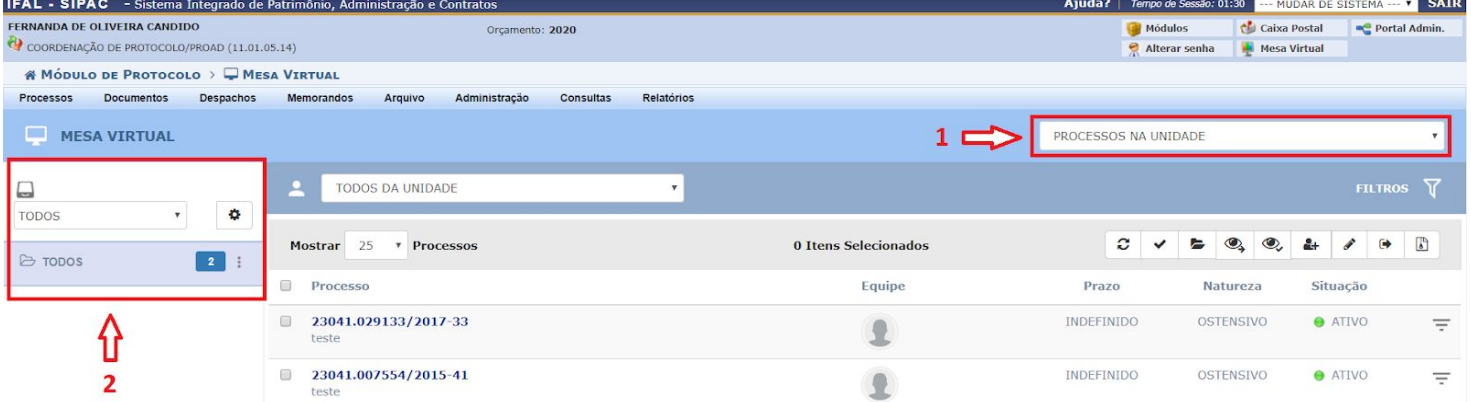

**Para criar gavetas, basta clicar no ícone** 

Abrirá um menu com a opção para criar **Nova Gaveta**.

Abrirá uma janela para preencher os dados em relação a nova gaveta que será criada no setor.

Deverão ser preenchidos os dados **Nome da Gaveta** e **Nome da Pasta Inicial**.

Toda gaveta se inicia com uma pasta, sendo possível acrescentar novas pastas posteriormente. Após preencher os dados, basta clicar em **Criar Gaveta**.

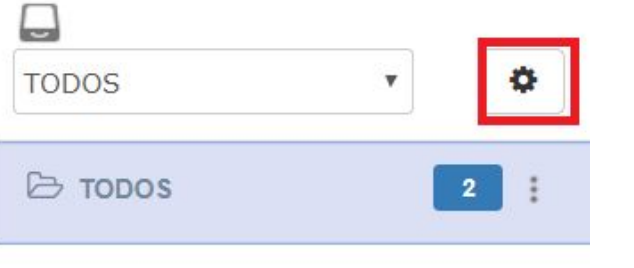

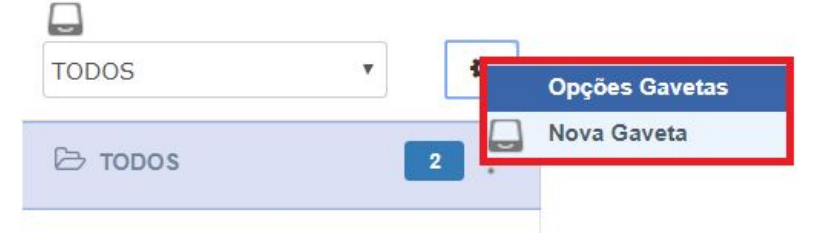

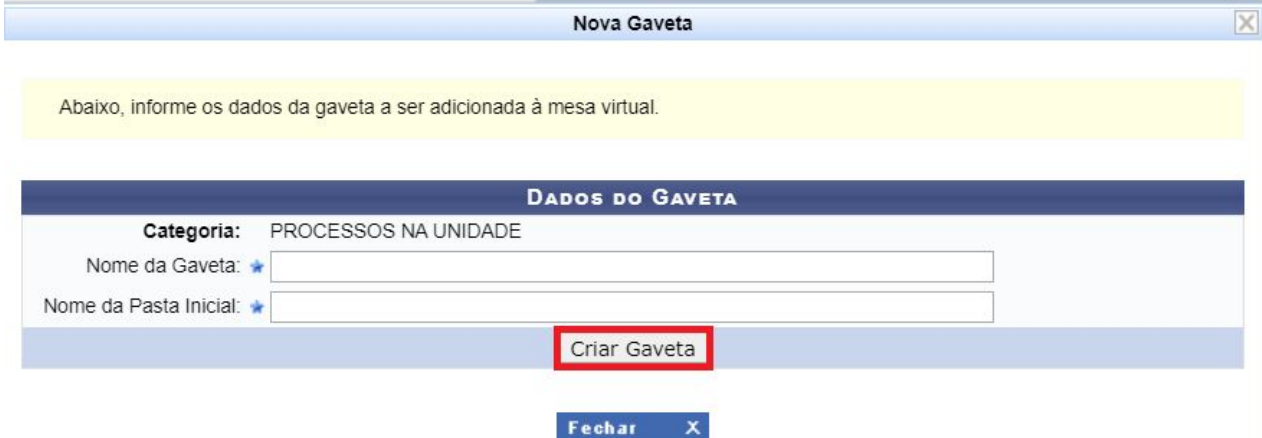

A nova gaveta poderá ser visualizada ao clicar na seta <sup>1</sup>ao lado do campo TODOS.

Na nova gaveta aparecerá também a pasta criada.

Agora, clicando no ícone **será possível editar** ou excluir a gaveta, assim como **criar novas** pastas ou gavetas.

Após criar as gavetas e pastas essenciais para o setor, será possível movimentar os processos para essas pastas. A movimentação de processos pode ocorrer tanto no momento de receber os processos tramitados para o setor quanto nos processos que já foram recebidos.

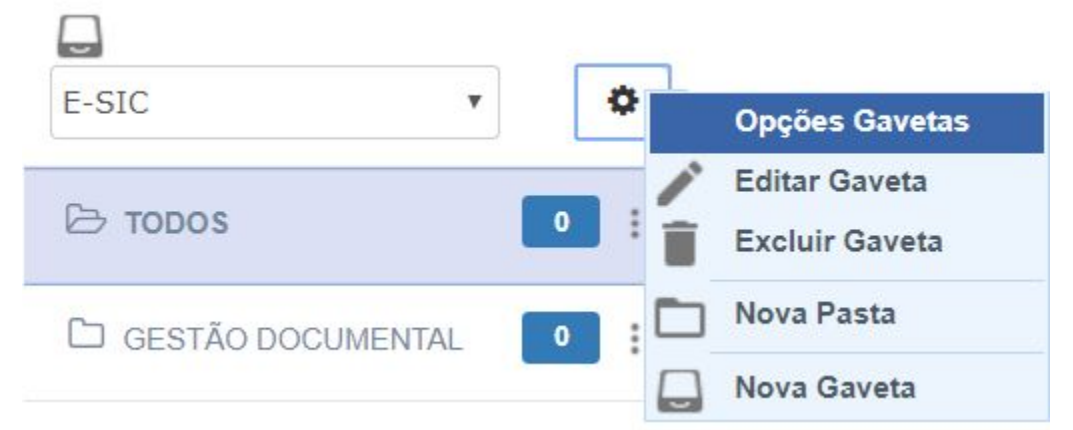

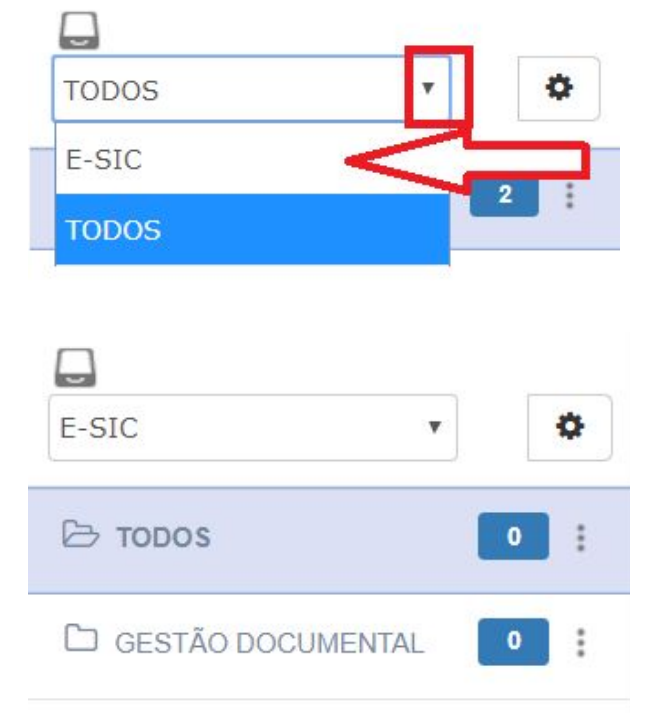

PROCESSOS PENDENTES DE RECEBIMENTO NA UNIDADE<br>No filtro basta o servidor selecionar os processos que deseja receber no setor.

lembrando que os processos selecionados irão para a mesma gaveta e pasta. Caso os processos tenham como destino gavetas diferentes, estes deverão ser recebidos individualmente, ou agrupados por gavetas.

clicando na caixa de seleção **de** dos processos, localizada no canto esquerdo da mesa virtual e depois clicando no ícone

**Receber Processos Selecionados** realizar o recebimento de processos individualmente, clicando no menu  $\overline{\phantom{a}}$ , localizado no canto direito do processo que se deseja receber no setor e clicando na

opção **...** Registrar Recebimento

Aparecerá uma lista com a relação dos processos selecionados para serem recebidos e logo terá uma caixa para selecionar a gaveta de destino dos processos.

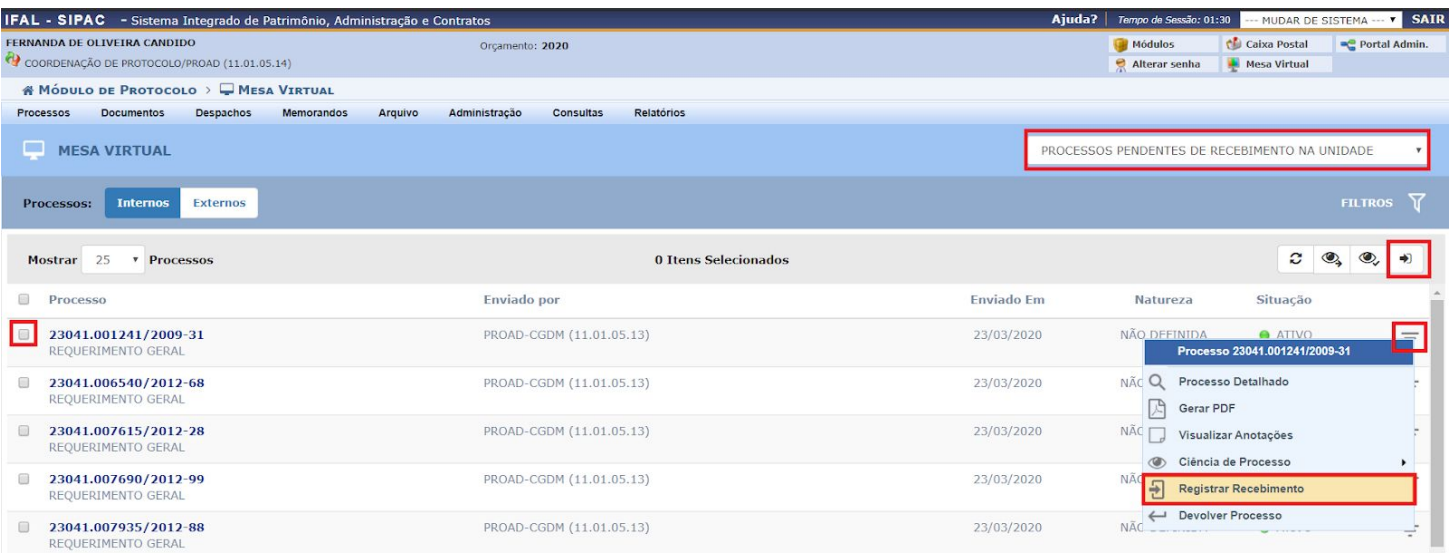

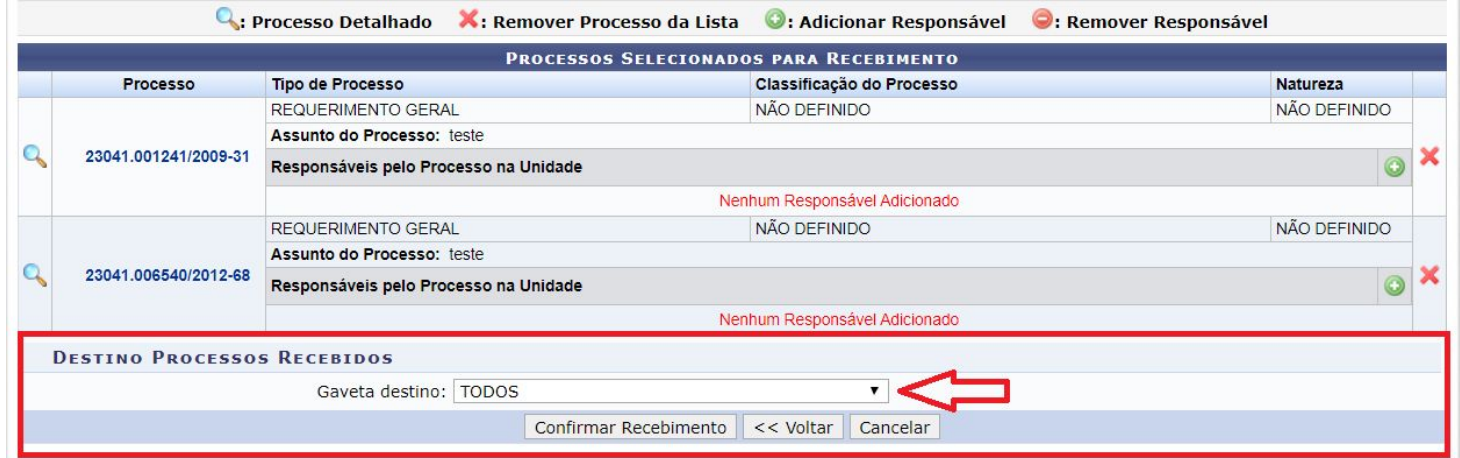

Basta o servidor **selecionar a gaveta** para qual os processos devem ser movidos, depois **selecionar a pasta** e clicar em **Confirmar Recebimento**, conforme a imagem abaixo.

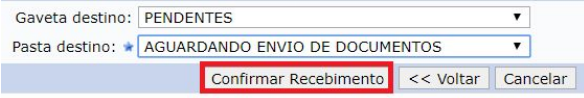

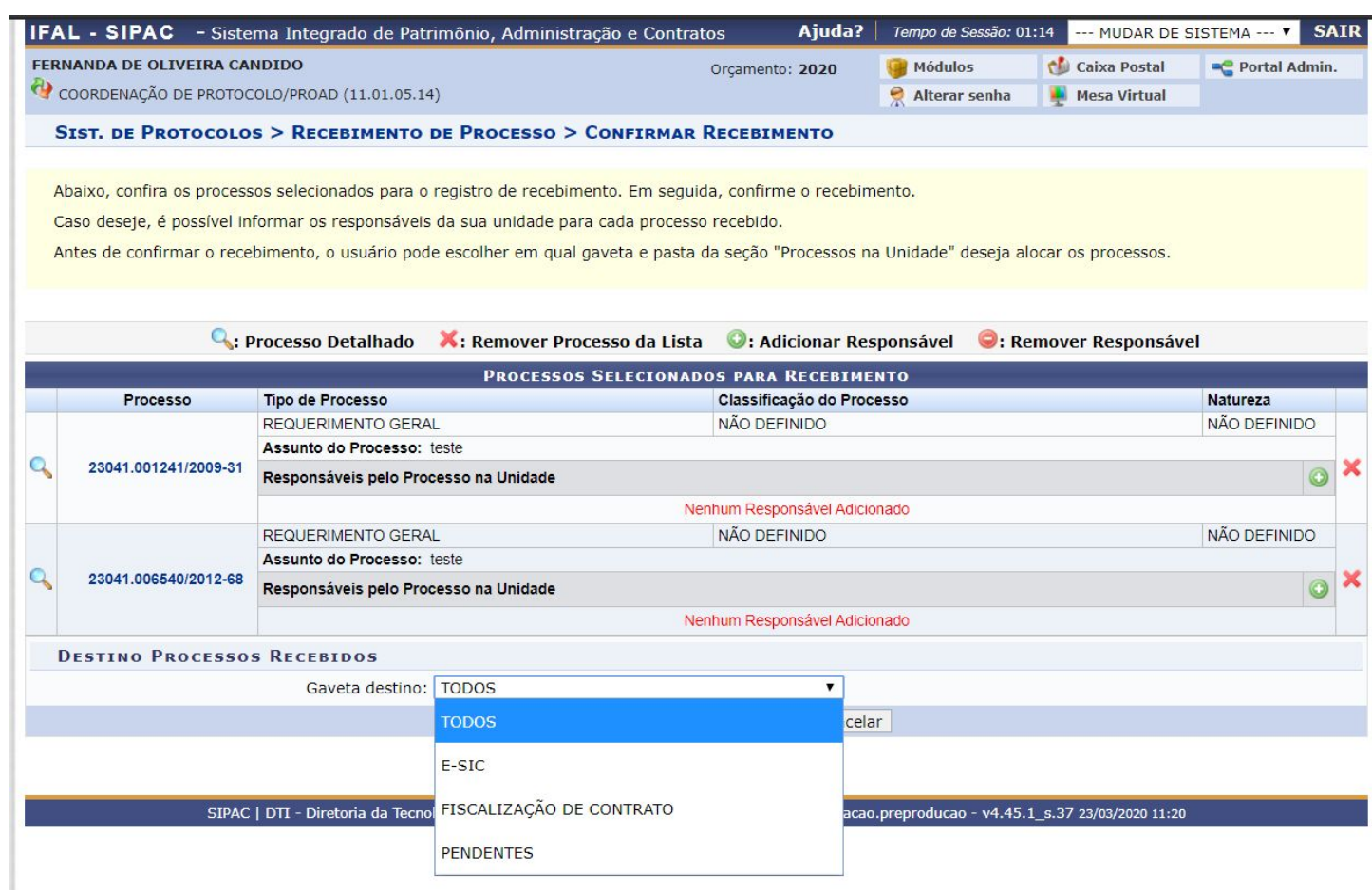

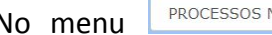

No menu **PROCESSOS NA UNIDADE** ao clicar na

gaveta. localizada no canto esquerdo da tela, aparecerão os processos que foram movidos para suas respectivas pastas.

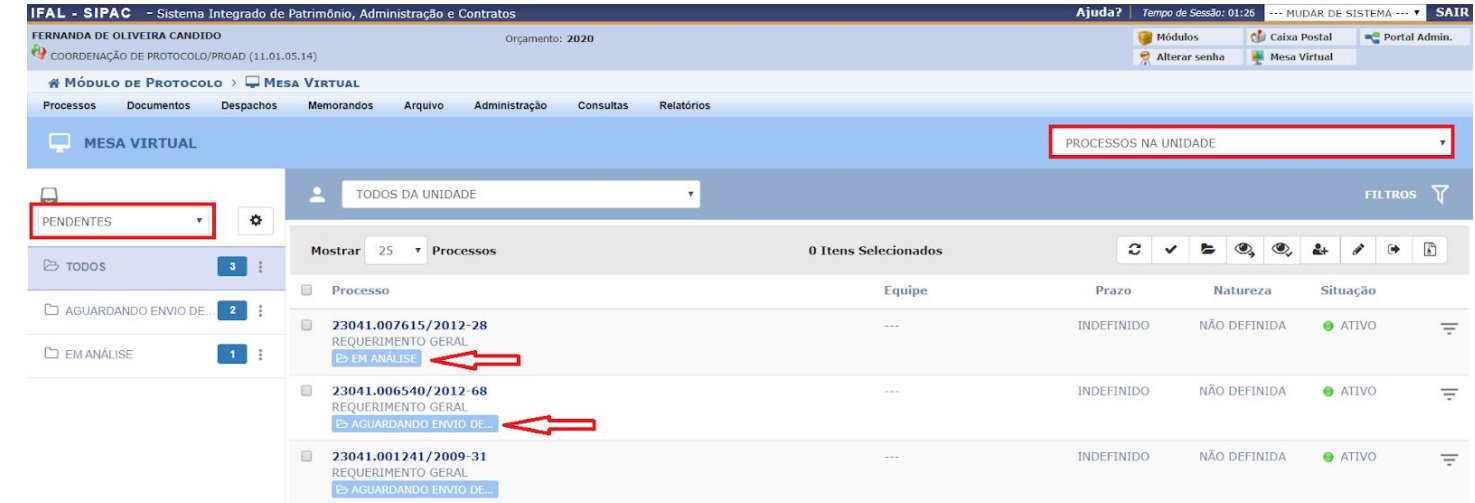

Para mover para gavetas os processos que já estavam no setor antes da criação das mesmas, basta selecionar o menu PROCESSOS NA UNIDADE , selecionar o processo que deseja mover, utilizando a

**caixa de seleção** , e clicar no ícone para

**mover processos selecionados** ,

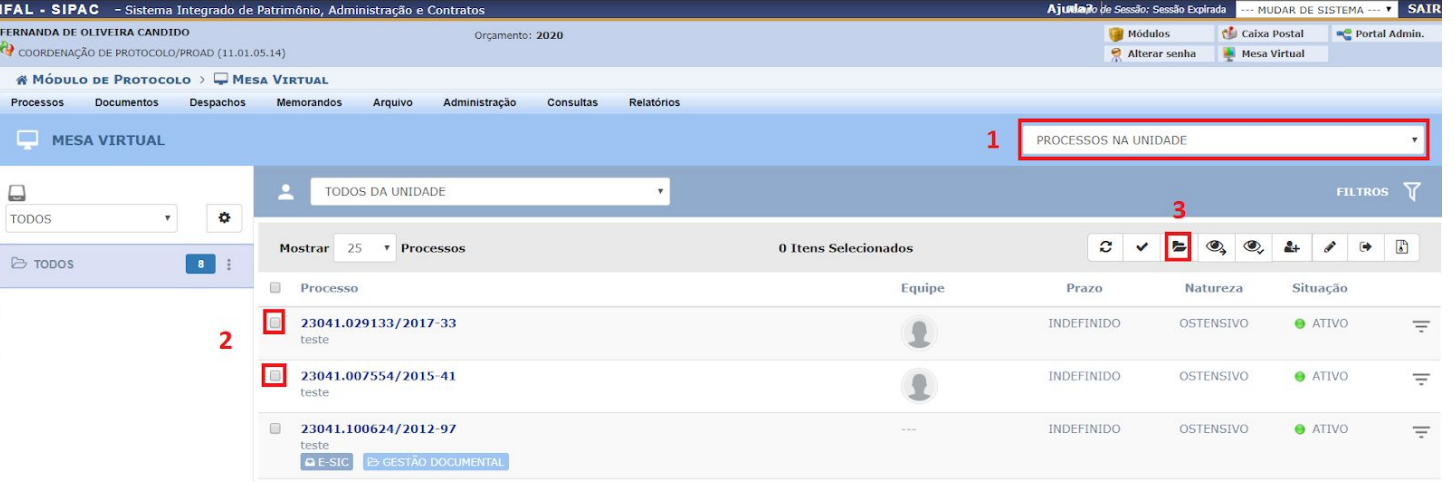

conforme imagem ao lado.

Abrirá uma caixa para selecionar a gaveta e a pasta para a qual os processos serão movidos. Basta preencher os dados e clicar em **Mover processos**.

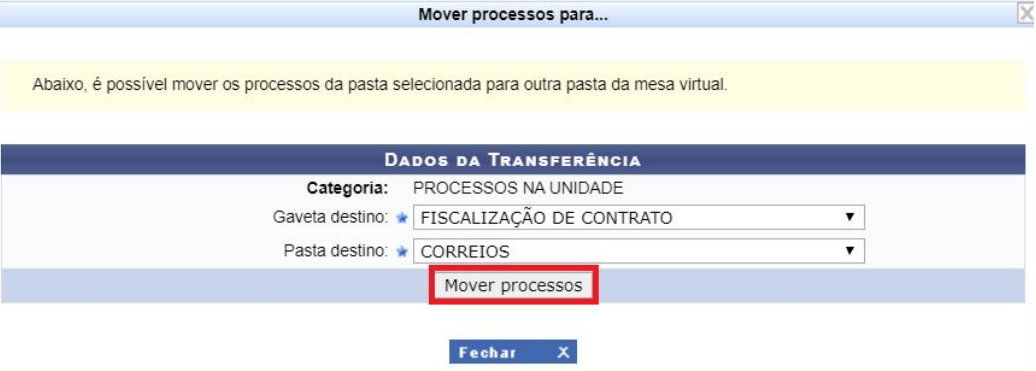

Depois de mover os processos é possível ver na tela inicial do menu **PROCESSOS NA UNIDADE** que abaixo do número dos processos vão aparecer etiquetas informando a gaveta e a pasta onde o processo se encontra.

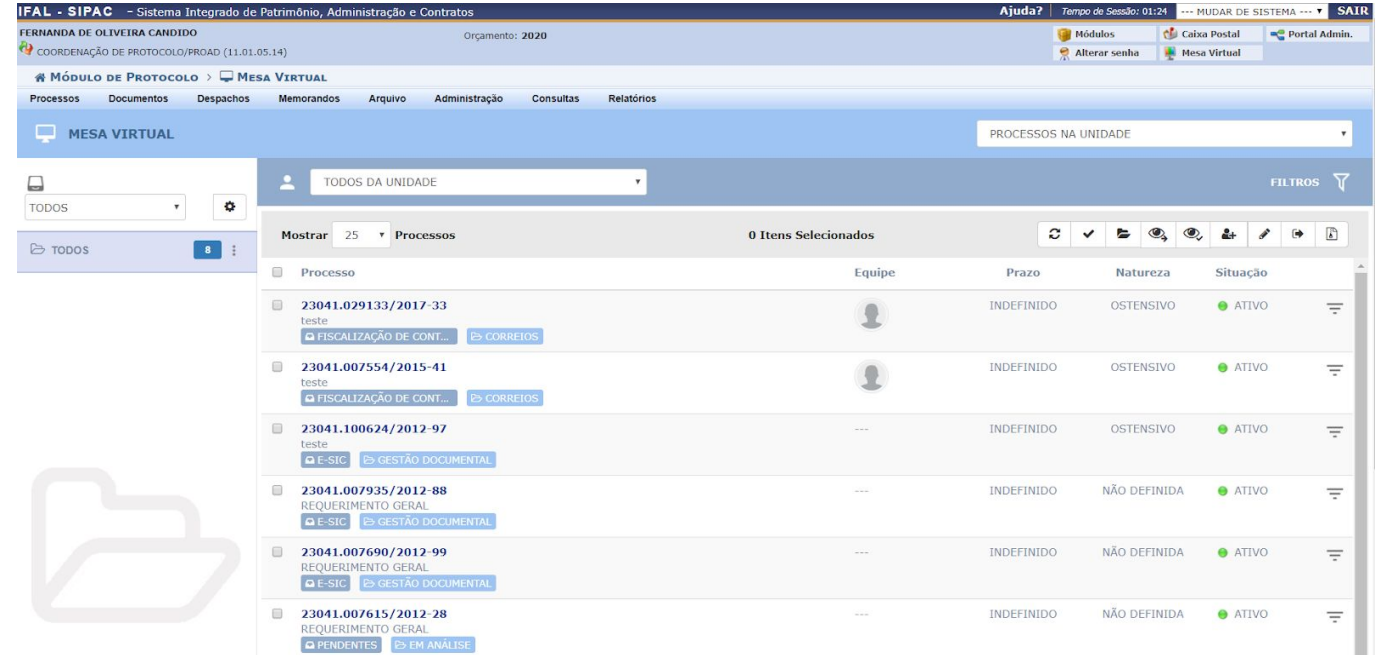

Ao clicar em uma das gavetas, será possível visualizar todos os processos que estão dentro dela. Todas as gavetas possuem a pasta <sup>E TODOS</sup> que compila todos os processos da gaveta, e abaixo, mostra as outras pastas da gaveta. O quadrado azul indica a quantidade de processos que foram movidos para cada pasta.

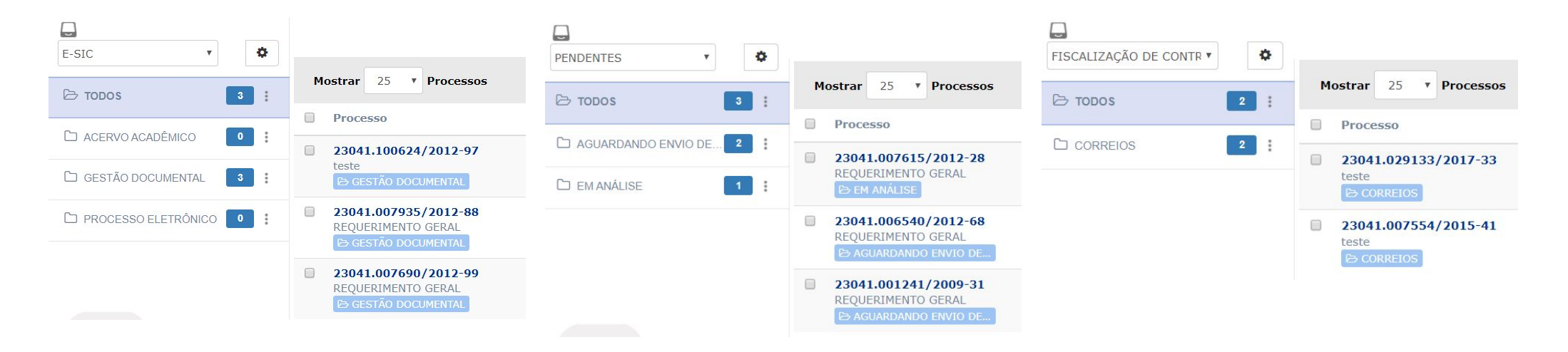